# 305ZT クイックスタート(準備編)

- 
- このたびは、「305ZT」をお買い上げいただき、まことにありがとうございます。<br>● 305ZT をご利用の前に、「クイックスタート(準備編)(本書)」、「クイックスタート(接続編)」、「お願いとご注意」<br>● および「ユーザーガイドは、ワイモバイルのホームページ(http://ymobile.jp/lineup/305zt/torisetu/)からご確認くだ
- さい。

305ZTは、AXGP / LTE / 3G 方式に対応しております。

4G は、第 3.5 世代移動通信システム以上の技術に対しても 4G の呼称を認めるという国際電気通信連合(ITU)の<br>声明に基づきサービス名称として使用しています。

#### ご注意

- 本書の内容の一部でも無断転載することは禁止されております。
- 本書の内容は将来、予告無しに変更することがございます。 本書で記載している画面表示は、実際の表示と異なる場合があります。
- 本書の内容については万全を期しておりますが、万一ご不審な点や記載漏れなどお気づきの点がございましたら、お

#### 問い合わせ先までご連絡ください。

# お買い上げ品の確認

#### お買い上げ品には次のものが入っています。お使いになる前に確認してください。万一、不足 していた場合には、お問い合わせ先までご連絡ください。

- • インターネットWi-Fi機能またはマルチSSID機能をONにしている場合、接続している無線LAN端
- 末の接続数によっては、最大通信速度が低下する場合があります
- 無線LAN 端末との接続手順については、クイックスタート(接続編)を参照してください。

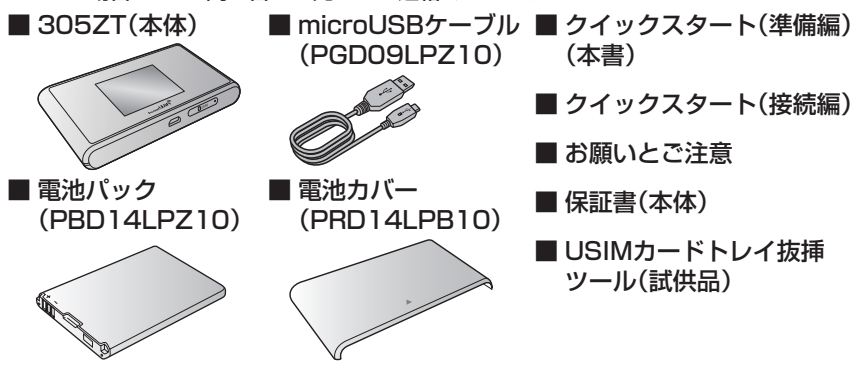

• 保証書を含め付属品は大切に保管してください。

• ACアダプタは付属していません。オプション品(別売)のACアダプタをお買い求めください。

# 305ZTでできること

さまざまな無線LAN対応機器をワイヤレスで接続して、インターネットを楽しむことがで きるモバイルWi-Fiルーターです。

- ※本機には2種類のSSIDが設定されています。 お買い上げ時の無線LAN設定の暗号化方式は、 SSID A・B共にWPA/WPA2-PSKです。
- • SSIDとセキュリティーキーの工場出荷時の 設定は本機の電池パックを取り外して確認す ることもできます。
- • SSIDとセキュリティーキーを変更した場合 は、変更後のSSIDとセキュリティーキーが表 示されます。
- • お買い上げ時、マルチSSID機能(SSID B)は、 OFFに設定されています。

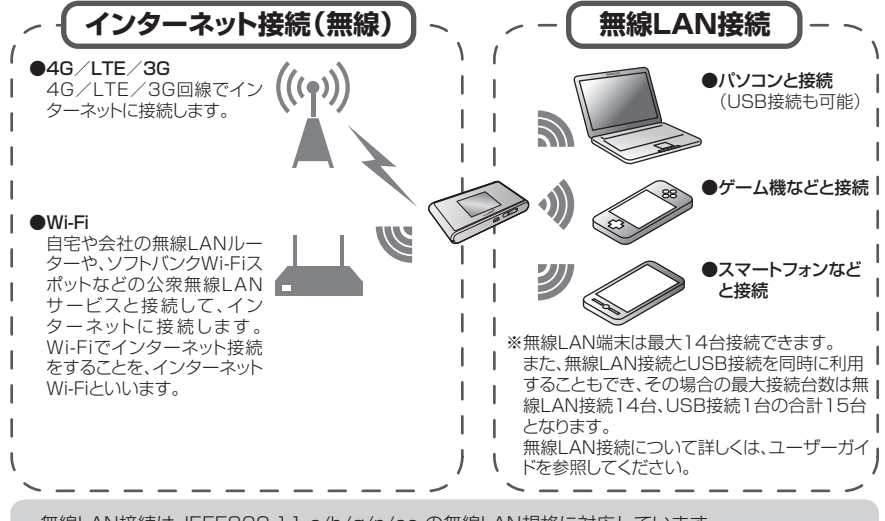

·無線LAN接続は、IEEE802.11 a/b/g/n/ac の無線LAN規格に対応しています。

- 本機の操作をしばらく行わなかったときは、ディスプレイが自動的に消灯します。ディスプレイを点 灯させるには、ロックボタンを押してください。
- ·無線LAN端末の接続数がOになり、ディスプレイが消灯した状態から5分経過すると、本機がスリー プモードになり、無線LAN機能が無効になります。無線LAN端末を再度接続する場合は、ロックボタ ンを押すと無線LAN機能が有効になります。
- • リセットボタンについて
- リセットボタンを押すときは、電源を入れた状態で行ってください。
- リセットボタンを押すときは、けがなどにご注意ください。
- リセットボタンを強く押さないでください。破損の原因となります。
- 先端がとがったものを使用しないでください。破損の原因となります
- ペンや鉛筆などを使用すると、インクなどによりリセットボタンが汚損する場合があります。ご注 意ください。
- リセットボタン以外に、本機のタッチメニュー、WEB UIからもお買い上げ時の状態に戻すことが できます。詳しくは、ユーザーガイドを参照してください。

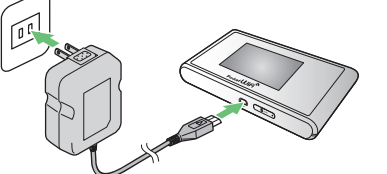

本機をご利用になるお客様にワイモバイルから貸与されているICカードのことをUSIMカー ドといい、お客様の電話番号などの情報が記録されています。本機を使用するためにはUSIM カードを取り付けてください。USIMカードに記載されている内容も参照してください。 • 必ず電源を切った状態で行ってください。

# 305ZTのSSIDとセキュリティーキーについて

本機のSSID(ネットワーク名)とセキュリティーキー(WPAキーまたはWEPキー)の設定 は、ホーム画面から確認することができます。

- ホーム画面で「SSID」をタップする
- SSIDの設定についての説明が表示されます。
- 2 上へフリックする<br>SSIDとセキュリティ キーが表示されます。

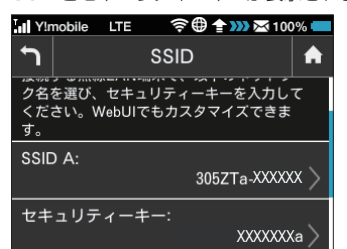

# 各部の名称と機能

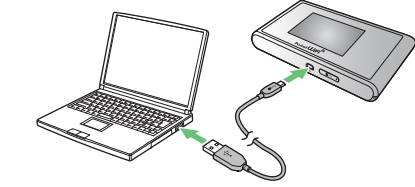

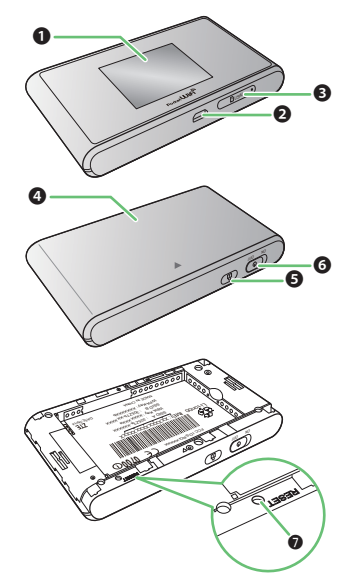

#### ❶ディスプレイ ❷外部接続端子

microUSBケーブルおよびACアダプタ(オプション品)を接 続します。 ❸USIMカードトレイ

### ❹電池カバー

❺ロックボタン ディスプレイの消灯/点灯の操作ができます。 ❻電源スイッチ 電源の入/切の操作ができます。

#### **のリセットボタン**

先端が細いもので5秒以上押して、本機をお買い上げ時の状態 に戻します。

- 2 上へフリックする 「OK」が表示されます。
- 3「OK」をタップする

#### ■ 電源スイッチ( ① )をON側にスライド ■ 電源スイッチ( ① )をOFF側にスライド する する

# USIMカードを取り付ける

- ■ワイモバイル カスタマーセンター ●総合窓口(通話料有料)
	- ワイモバイルの携帯電話から 151 一般電話、他社携帯電話から 0570-039-151 受付時間:9:00 ~ 20:00(年中無休)
	- ●各種お手続き (通話料無料) ワイモバイルの携帯電話から 116 一般電話、他社携帯電話から 0120-921-156 受付時間:自動音声応答にて24時間受付(年中無休)
	- ●海外から (通話料有料) +81-4-4382-0800 受付時間:9:00 ~ 20:00(日本時間/年中無休)

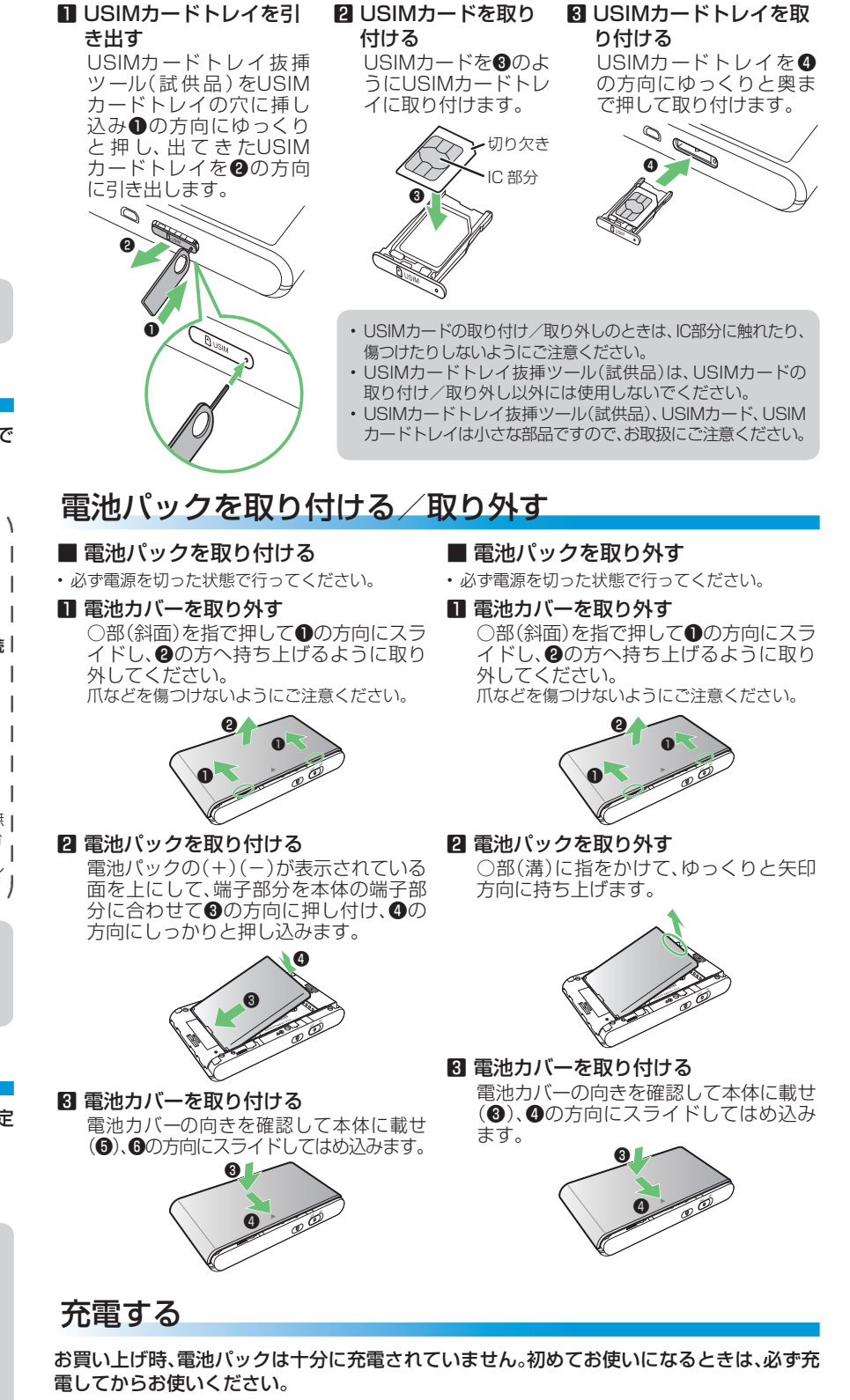

■ ACアダプタ(オプション品)で充電する ■ microUSBケーブル(PGD09LPZ10) しんじょうかんかんかんじょうかん ※ ACアダプタ(オプション品)の購入が必要です。 ※形状が異なることがあります。

でパソコンに接続して充電する

ACアダプタ(オプション品)のmicroUSB プラグを本機の外部接続端子に、電源プラ グを家庭用ACコンセントに差し込みます。

microUSBケーブルのmicroUSBプラ グを本機の外部接続端子に、USBプラグ をパソコンのUSBポートに接続します。

#### ■ 充電時間の目安(メーカー調べ)

### 充電時間※

ACアダプタ使用時:約3時間(1.0A、1.8A)/microUSBケーブル使用時:約6時間

※ 充電完了までの時間は、周囲の温度や電池パックの使用期間などによって異なります。

- • 本機の充電には、本機に対応しているACアダプタ(オプション品)、または同梱のmicroUSBケーブ ル以外はご使用にならないでください。また、ケーブルを折り曲げたり、コネクタに力が加わらない ようお取り扱いください。故障の原因となります。
- • 本機に対応している充電用機器(オプション品)については、ワイモバイルのホームページ(http:// vmobile.jp/)にてご確認ください。
- • ACアダプタ(オプション品)の取扱説明書も参照してください。

### 電源を入れる/切る

お買い上げ時、電池パックは十分に充電されていません。初めてお使いになるときは、必ず充 電してからお使いください。

■ 電源を入れる

#### ■ 雷源を切る

注意事項が表示されます。

同時に、ネットワークを検索し、インター ※ ロック画面が表示 ネットに接続されます。詳しくは、ユー ザーガイドを参照してください。 されているときは、 ロックアイコン(●)

ホーム画面が表示されます。

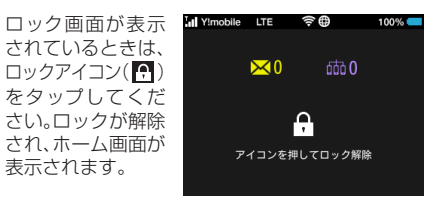

表示されます。

#### お問い合わせ先一覧

お困りのときや、ご不明な点などがございましたら、お気軽に下記お問い合わせ窓口までご連絡ください。 電話番号はお間違いのないようおかけください。

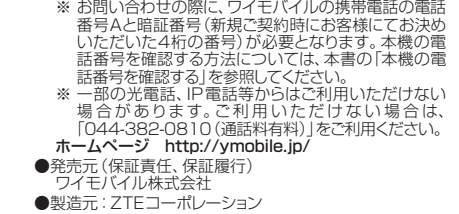

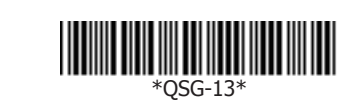

# ホーム画面について

ホーム画面には以下の情報が表示されます。

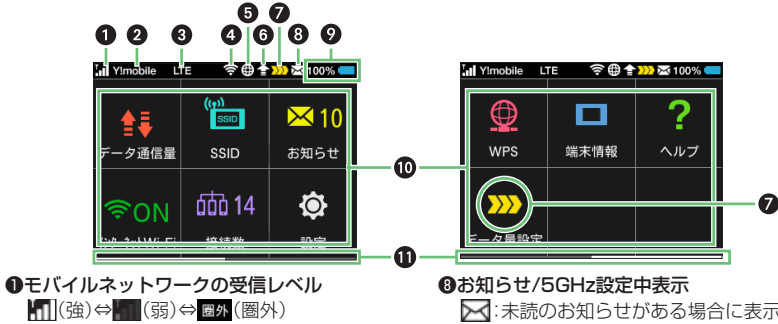

:ローミング中 ❷ネットワークオペレーター表示

(強)⇔ (弱) ❺インターネット接続状態表示 ■:インターネット接続中 ※ :インターネット未接続

**Y!mobile** / **Y!mobile A**:現在接続しているネット

4G / LTE / 3G: 現在接続しているネットワーク名

ワークオペレーター名 ❸ネットワークの種類

❹インターネットWi-Fiの受信レベル

◆:ソフトウェア更新通知あり

速化が解除された場合に表示されます。 ※ステータスバーにのみ表示されます。

### ■ タッチメニューアイコンについて

❻ソフトウェア更新

❼ご利用データ量

される値に近づいた場合に表示されます。 いけにご利用データ量が規定の値になり、通信速度 の低速化が開始された場合に表示されます。 ※ :お客様のお申し込みにより、通信速度の低

### :未読のお知らせがある場合に表示されます。  $\bigoplus$ :通信規格を5GHzに設定したときや本機の 電源を入れたときに表示されます。表示され

- ている間は、気象レーダーなどとの電波干渉 がないことを確認しています。 ※本アイコン表示中は無線LAN接続ができ
- ません。 ※未読のお知らせがある場合も、本アイコン が優先されます。

### ❾電池残量表示

- 電池残量が、パーセントとアイコンで表示されます。 ■(多い)⇔ ■(少ない) ■:電池残量がほとんど残っていない(要充電)
- :充電中 タッチメニューアイコン
- ご利用データ量が、通信速度の低速化が開始 ❶ページインジケータ タップすると各種機能を利用できます。
	- 2ページあるホーム画面のうち、現在どちらの ページを表示中かを示します。
	- タッチパネルをフリックすると、次のページが表 示されます。

- 各種機能の設定や本機の情報の確認画面で つ をタップすると前の画面へ、 をタップするとホー ム画面に戻ります。
- • タッチメニューアイコンについて詳しくは、ユーザーガイドを参照してください。

タッチメニューアイコンをタップすることで、各種機能の設定や本機の情報を確認すること ができます。

同じキーを連続してタップすることで、割り当てられた文字が入力できます。 例:「k」と入力する場合、 KL 5を2回タップします。

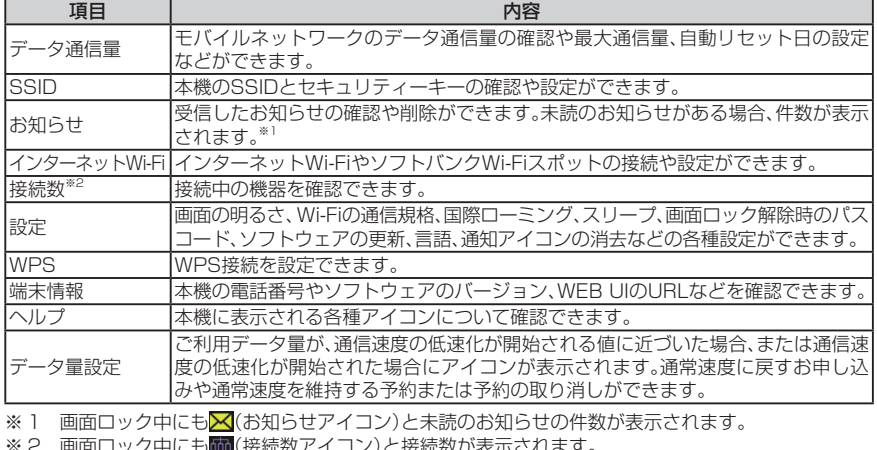

※2 画面ロック中にも■ (接続数アイコン)と接続数が表示されます。

• お使いのパソコンが自動インストールを禁止する設定になっている場合、操作を選択するための画面が表 示されます。表示される画面で「AutoRun.exeの実行」をクリックしてインストールを実行してください。

■ Macの電源を入れてOSを起動→本機を接続する 自動的にドライバがインストールされます。

■ パソコンまたは無線LAN端末を起動 し、本機と無線LAN接続する ■ Webブラウザを起動→アドレス入力欄 に「http://web.setting」と入力

**8 WEB UIのホーム画面右上の「ログイ** ン」、または任意のメインメニュー スワードを入力→「ログイン」 お買い上げ時、パスワードには「admin」が設定 されています。

■ WEB UIのメニューで「設定」→各種設 定を行う

### ホーム画面の操作について

#### ■ タッチパネルの使いかた

#### 本機のディスプレイはタッチパネルです。指で直接触れて操作できます。

タップ 画面に軽く触れて、すぐに指

を離します。

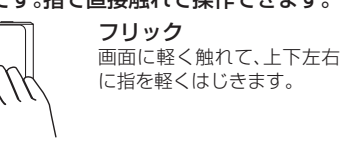

• WEB UIログイン中は本機による設定変更はできません。

#### ■ 文字入力画面の見かた

英数字/記号の入力画面にはキーボードが表示されます。

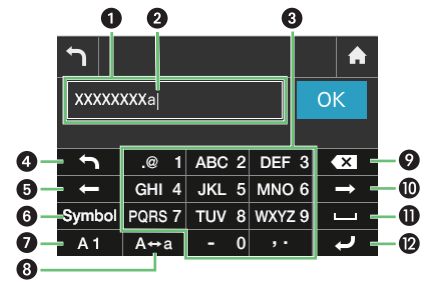

■ ホーム画面で「端末情報」をタップする 電話番号が表示されます。

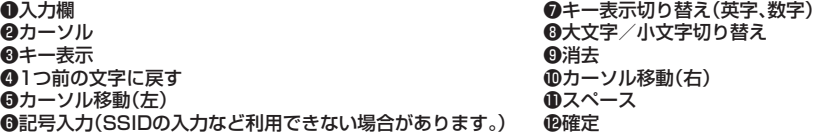

### ■ 文字を入力する

### ドライバをインストールする

本機をはじめてmicroUSBケーブルで接続したときは、自動的にデバイスドライバがインス トールされます。

お使いのパソコンの環境によって、インストールが自動的に開始されない場合や、インス トール操作を選択する画面が表示されない場合は、ユーザーガイドを参照して、インストー ルを行ってください。

- インストール中に本機を取り外さないでください。インストールが正常に行われない、パソコンが シャットダウンするなどの異常を起こすおそれがあります。
- • ドライバのインストール完了時にパソコンを再起動するメッセージが表示された場合は、パソコン を再起動してください。
- 管理者権限(Administrator)でログインしてください。管理者権限の確認方法はユーザーガイドの 「故障とお考えになる前に」を参照してください。

#### ■ Windowsパソコンにインストールする

手順はWindows 8.1を例にします。

■ パソコンの電源を入れてOSを起動→本機を接続する

自動的にドライバがインストールされます。

- 1. 本機と無線LAN端末の無線LAN機能が有効になっていることを確認してください。無線 LAN端末の接続数が0になり、ディスプレイが消灯した状態から5分経過すると、本機が スリープモードになり、本機の無線LAN機能が無効になります。ロックボタンを押すと自 動的に有効になります。無効になるまでの時間は本機の「設定」の「スリープ設定」で変更が できます。詳しくは、ユーザーガイドの「スリープモードを設定する」を参照してください。
- 2. 無線LAN端末で本機のSSIDが選択されているか、正しいセキュリティーキーを入力して いるかを確認してください。SSIDまたはセキュリティーキーを忘れた場合は、本機の タッチメニューの「SSID」およびWEB UIの「LAN Wi-Fi」で確認や変更ができます。詳し くは、本書の「タッチメニューアイコンについて」およびユーザーガイドの「LAN Wi-Fiの 基本設定を行う(SSID A)」を参照してください。また、無線LAN端末によっては、WPA/ WPA2の暗号化方式に対応していない場合があります。お使いの無線LAN端末の取扱説 明書を参照してください。
- 3. WPS機能で接続できない場合は、無線LAN端末の取扱説明書などを参照してください。 それでも接続できない場合は、無線LAN機能を手動で設定する必要があります。詳しく は、ユーザーガイドの「無線LANで接続する」の各ページを参照してください。
- インターネットへの接続に失敗した。
- 1. サービスエリア内であることをご確認ください。
- 2. 電波状態が良くないところであれば、電波状態が良いところへ移動して、もう一度接続し てください。
- 3. 時間帯によって接続先が混雑していることもありますので、しばらくしてからもう一度接 続してください。
- 4. 詳しくは、ユーザーガイドの「パソコンからのWEB UIの見かた」を参照してください。
	- 通信がすぐに切れる。
	- 1. 電波状態が良くない場合があります。電波状態が良いところで確認してください。
	- 2. 本機の電池残量を確認してください。電池残量が少なくなっている場合は、microUSB ケーブルでパソコンに接続するか、ACアダプタ(オプション品)を接続して充電してくだ さい。
	- 3. 本機とパソコンなどが、無線LANまたはmicroUSBケーブルにより正しく接続されてい ることを確認してください。
	- 4. 本機と無線LAN端末を無線LANで接続している場合には、本機の電源をいったん切って からもう一度電源を入れてください。
	- 5. 本機とパソコンをmicroUSBケーブルで接続している場合には、本機をパソコンから取 り外してもう一度接続してください。
	- 6. 上記の操作を行ってもなお接続できない場合、パソコンを再起動し、もう一度接続してく ださい。

### ■ Macにインストールする

手順はMac OS X 10.9を例にします。

# WEB UIを使う

- 3. 回線の状態が良くないことがあります。時間を置いて再度試してください。
- 4. 周辺で使用されている無線LAN端末などの電波と干渉していることがあります。本機の無線 LANチャンネルを変更するか、microUSBケーブルで接続して再度試してください。詳しく は、ユーザーガイドの「LAN Wi-Fiの詳細設定を行う」を参照してください。
- 5. テレビ・ラジオ・電子レンジなどは本機の電波と干渉することがあります。これらの機器と 離して利用するか電源を切ることで干渉しているかを確認することができます。

WEB UIでは、本機に無線LAN接続したパソコンやモバイル機器から、本機の各種機能を設 定できます。

- 1. システムが新しいハードウェアを認識してから、インストールの準備をするまでには多少 時間がかかります。約10秒ほどお待ちください。一定時間経過してもドライバが自動的 にインストールされない場合は、ユーザーガイドの「手動でドライバをインストールする」 を参照してください。
- 2. ご利用のパソコンにセキュリティーソフトがインストールされている場合、セキュリ ティーソフトの機能を停止してインストールをお試しください。機能の停止操作について 詳しくは、セキュリティーソフトの取扱説明書を参照してください。

• WEB UIについて詳しくは、ユーザーガイドを参照してください。

- 1. USIMカードが正しく取り付けられているかどうかをご確認ください。詳しくは、前ペー ジ「USIMカードを取り付ける」を参照してください。
- 2. USIMカードが変形していないことを確認してください。
- 3. USIMカードのIC部分にキズや腐食がないことを確認してください。
- 4. USIMカード(特にIC部分)が汚れると認識できない場合もありますので、柔らかい布で軽 く拭き取ってください。
- 5. 1から4までをすべて確認·お試しいただいても改善しない場合は、お問い合わせ先にご 連絡ください。
- • パソコンと本機をmicroUSBケーブルで接続してもWEB UIを利用できます。
- • 本機のディスプレイを操作中は、WEB UIにログインできません。WEB UIにログインする場合は、 本機をホーム画面にしてディスプレイを消灯してください。

### ■ 主にできること

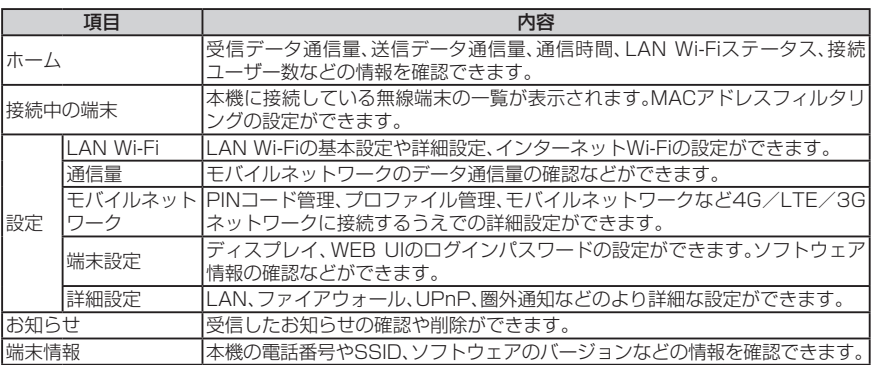

### 本機の電話番号を確認する

本機の電話番号は、ホーム画面から確認することができます。

### 故障とお考えになる前に

#### 無線LAN端末を接続できない。

### 通信速度が遅く感じる。

- 1. 本機のステータスバーに (通信速度の低速化の開始アイコン)が表示されている場合、 ご利用のデータ通信量により通信速度の低速化が開始されています。詳しくは、ユーザー ガイドの「ご利用データ量に関する通知について」を参照してください。
- 2. 電波状態が良くない場合があります。電波状態の良いところで確認してください。

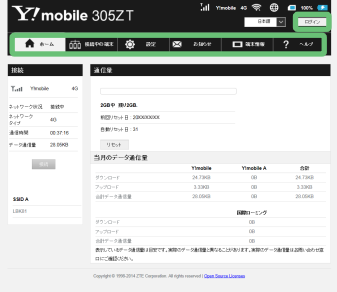

#### 本機をパソコンに接続しても、ドライバが自動的にインストールされない。

PINコードを忘れた。/PINロック解除コードを知らない。/USIMカードが完全ロック状 態である。

お問い合わせ先にご連絡ください。

#### USIMカードが認識されない。

#### 本機が操作を受け付けない。

本機が操作を受け付けない場合などは、以下の操作を行います。

- 電池パックを取り外す→電池パックを取り付ける→しばらくしてから電源を入れる
- 電池パックの取り外しかたは、前ページ「電池パックを取り付ける/取り外す」を参照して ください。

発売元 ワイモバイル株式会社 製造元 ZTEコーポレーション 2014年9月 第1版